#### *How to Create a PDF of your ED101 Intro to Education Evaluation*

Step one: Login to LiveText

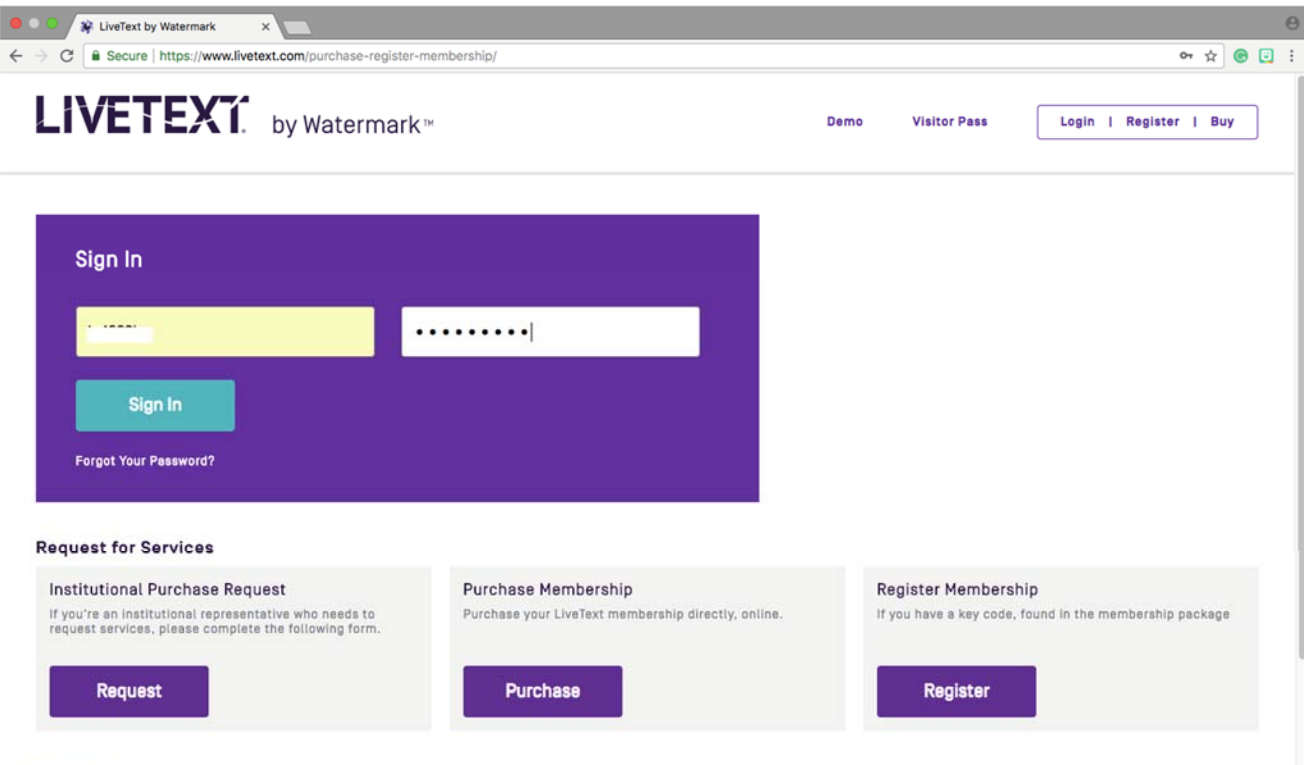

Need Help?

Not sure if you need to purchase or register? We're here to help.

# Step two: Click on "Field Experience"

 $\overline{\phantom{0}}$ 

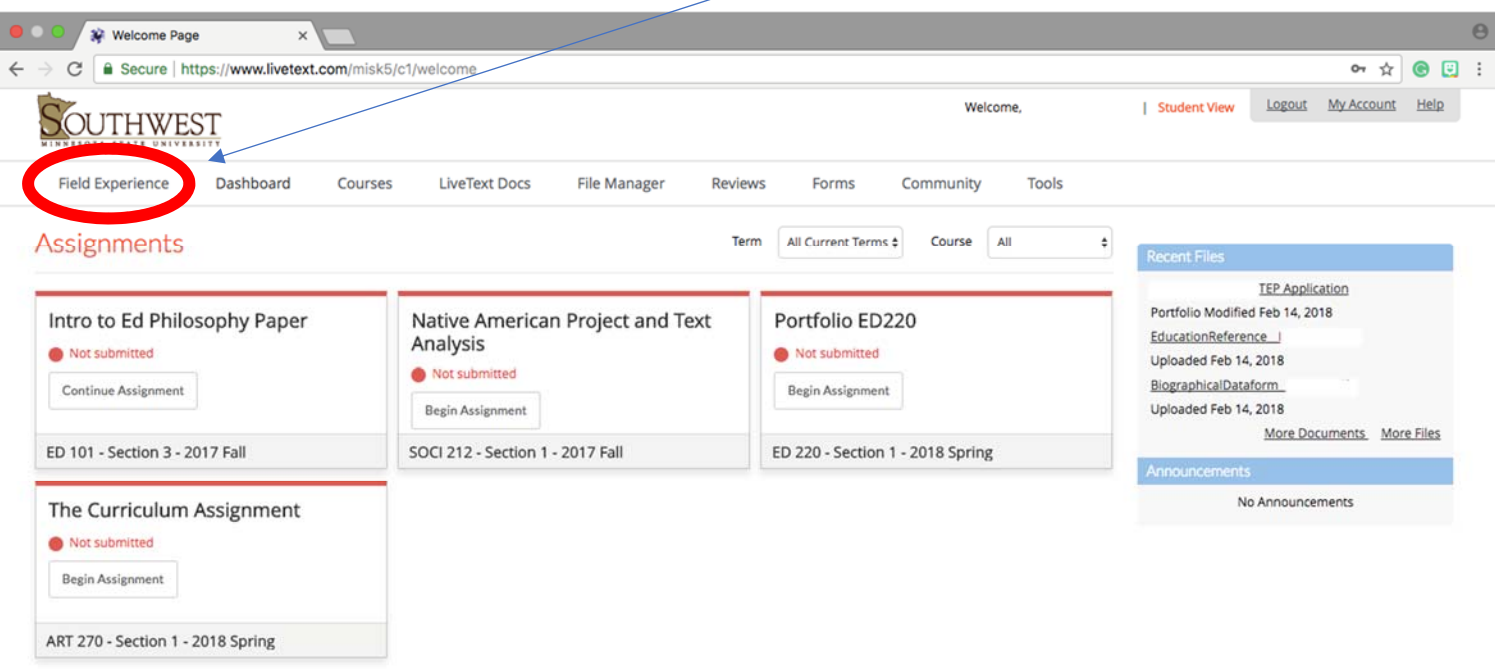

Powered by LIVETEXT. © 1997-2018 All rights reserved. support@livetext.com

# Step three: Click "Placement(s)" and then Click "Completed"

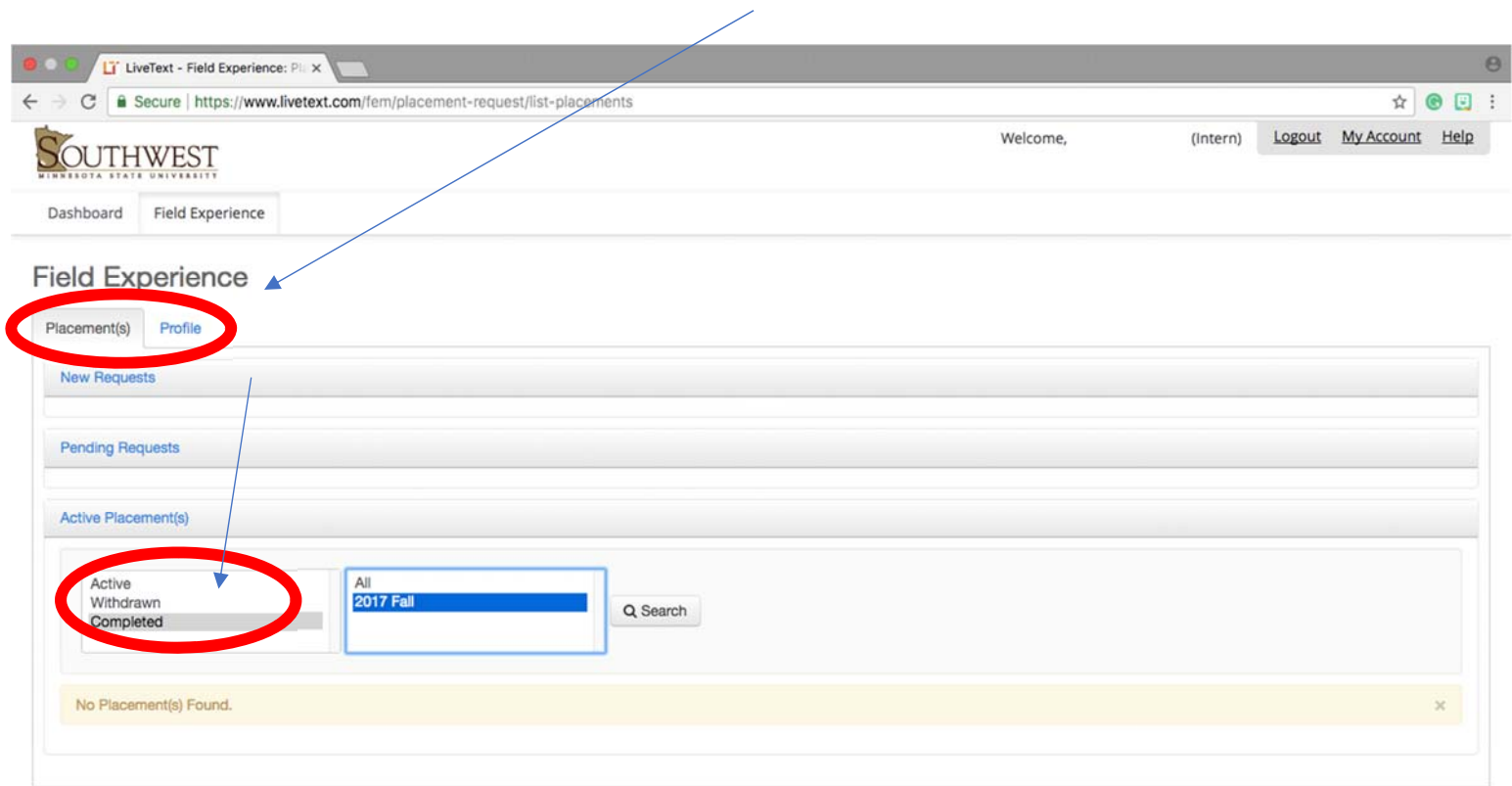

#### Powered by LIVETEXT. © 1997-2018 All rights reserved. support@livetext.com

### Step four: Click "View Placement" for the ED 101 course

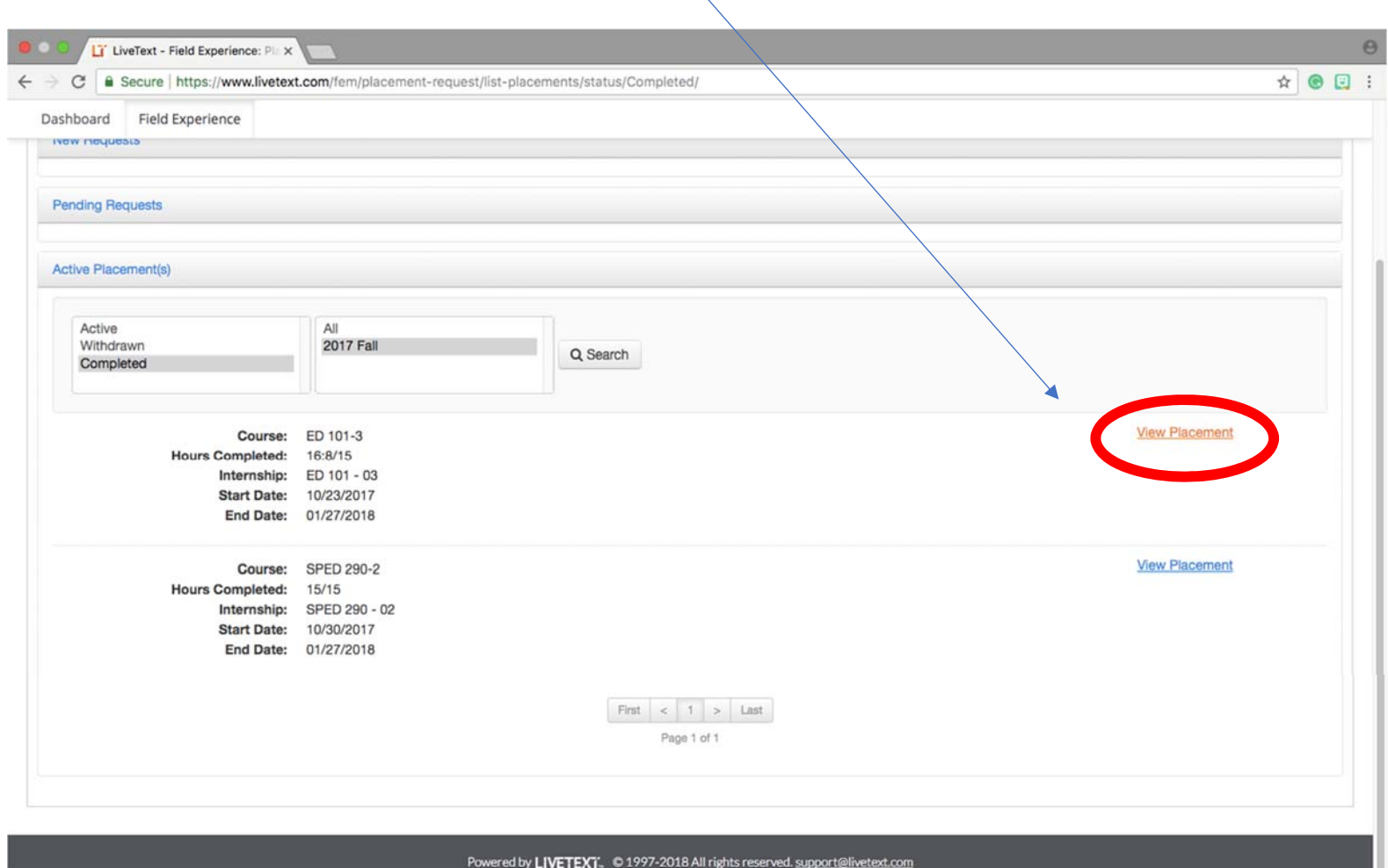

https://www.livetext.com/fem/display-placement/index/placement/210006

# Step Five: Click "Assessment Completed"

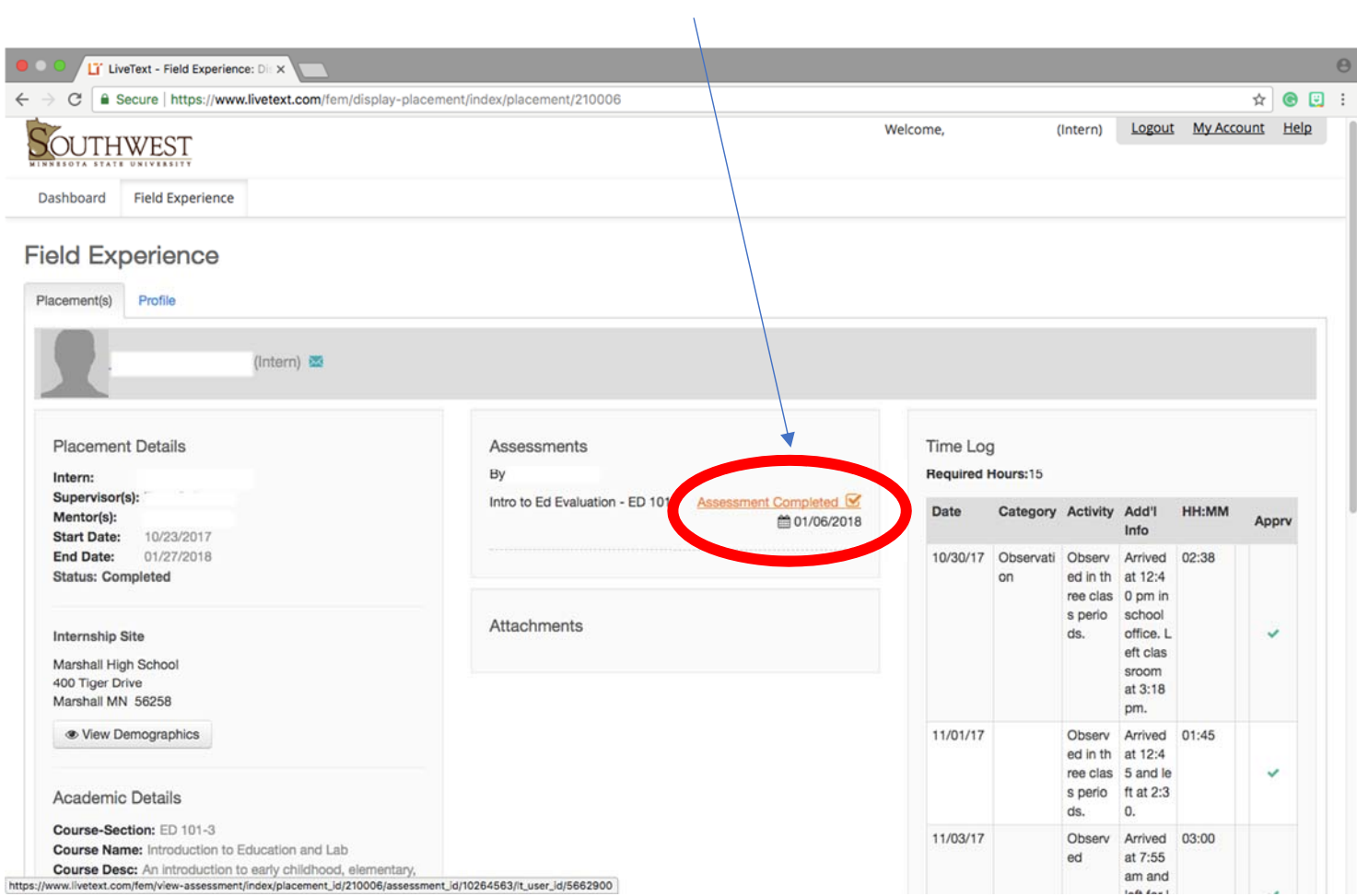

# Step six: Click "Create PDF"

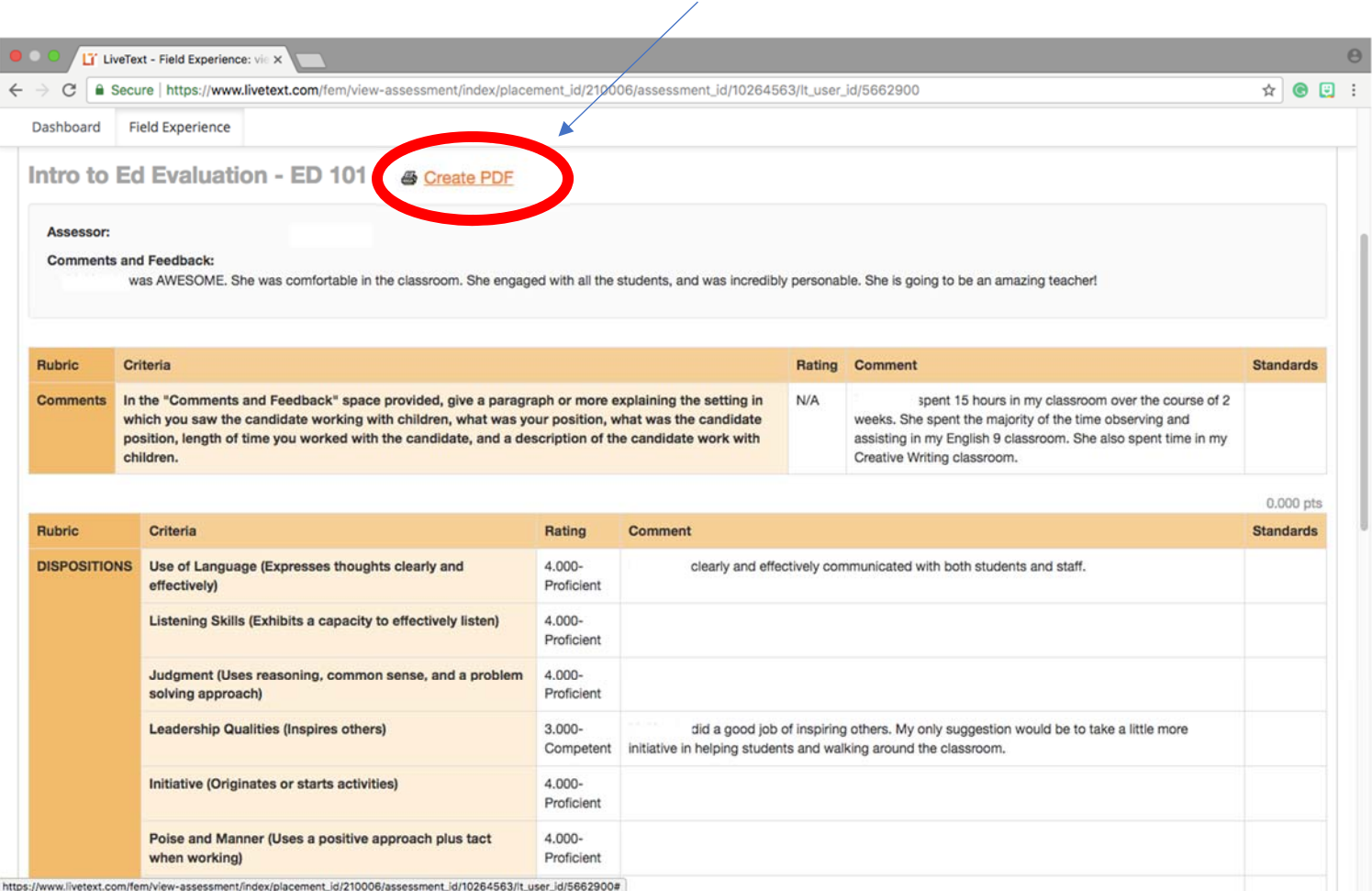

# Step seven: Save evaluation as a PDF and upload to your TEP Application

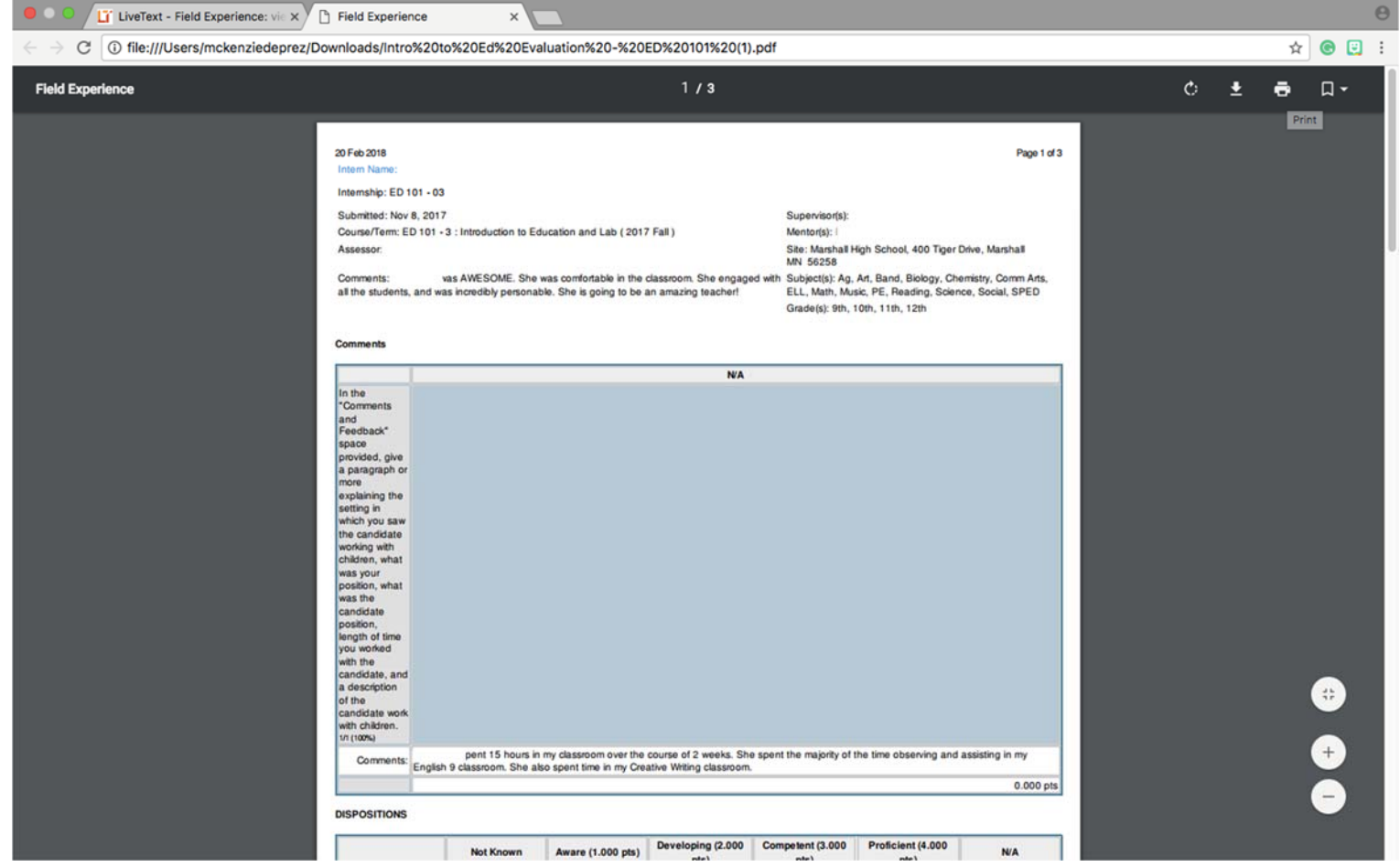